## **PASO A PASO PARA SOLICITAR CITA ONLINE EN LA OFICINA DE EXTRANJERÍA Auxiliares de conversación procedentes de la Unión Europea**

- 1. Entra en el siguiente enlace: <https://icp.administracionelectronica.gob.es/icpplus/index.html>
- 2. Selecciona la provincia del centro en el que colaboras y haz click en el botón rojo de "Aceptar".

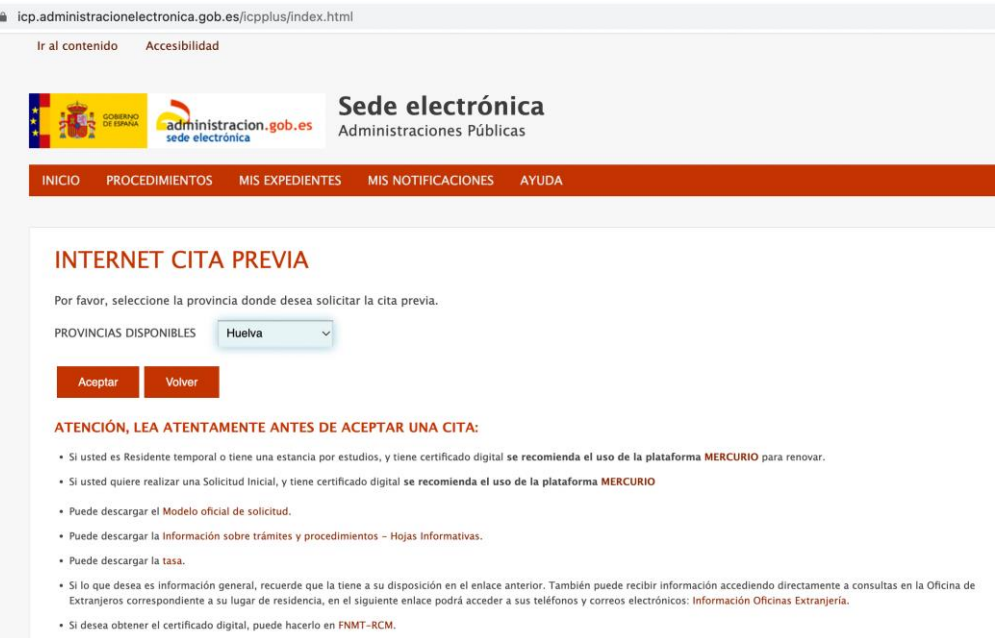

3. En el primer menú desplegable selecciona la oficina de extranjería policía (en el caso de Huelva, sería la Oficina de Extranjería Policía, Fernando el Católico, 36). En el segundo menú desplegable seleccione "Policía-Certificado de Registro de Ciudadano de la UE". Haz click en el botón rojo "Aceptar".

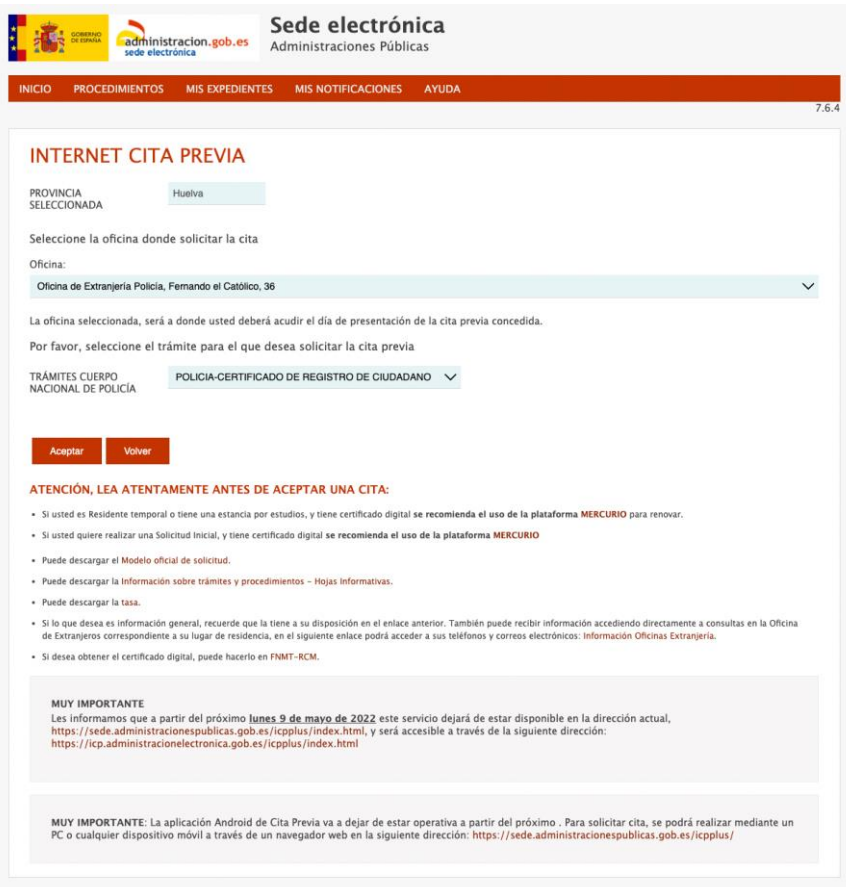

4. En "Certificado de Registro" en esta pantalla aparece toda la información de la DOCUMENTACIÓN<sup>i</sup> que hay que llevar el día de la cita. También aparece el modelo de tasa correspondiente que hay que cumplimentar y pagar. Haz click en el botón rojo "Entrar" para pasar a la siguiente pantalla.

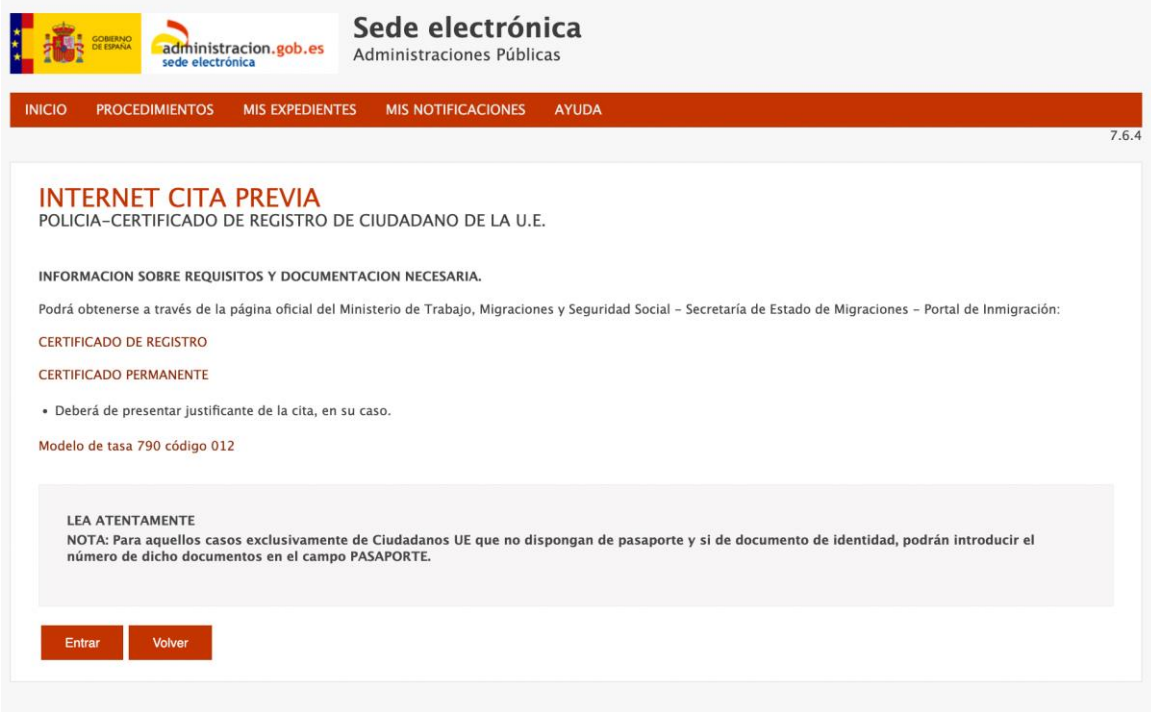

5. Selecciona el tipo de documento "PASAPORTE" y completa todos los datos obligatorios. Haz click en el botón rojo "Aceptar" para pasar a la siguiente pantalla.

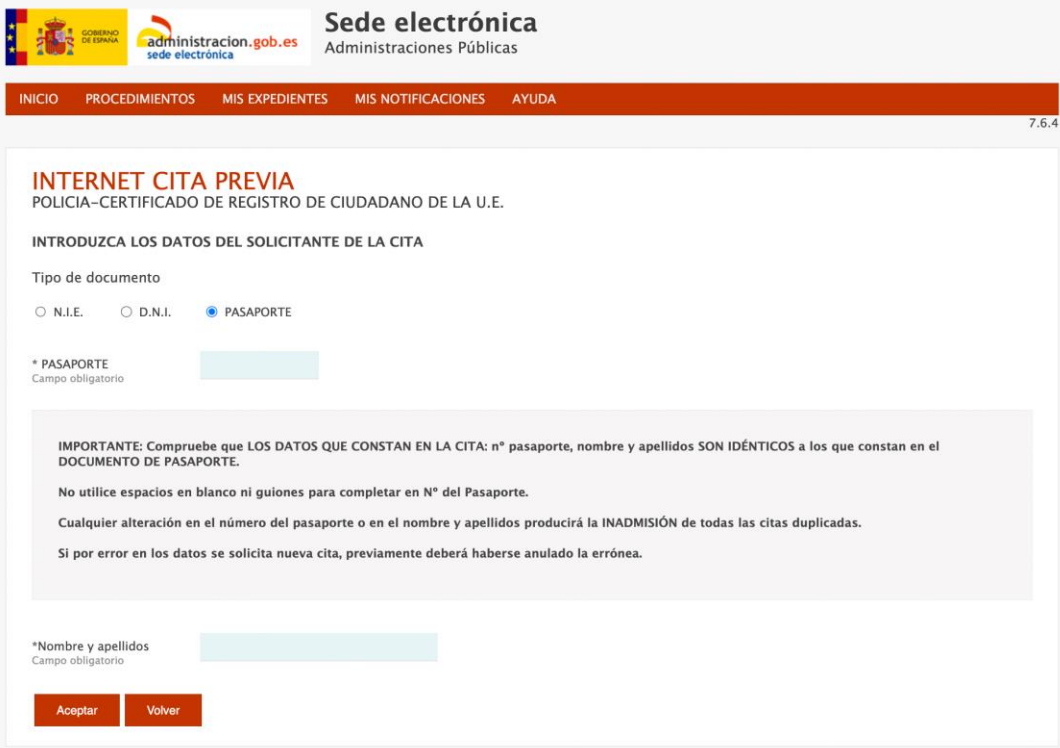

6. En esta pantalla aparecen su nombre y apellido/s, y el número de pasaporte. Aquí puedes solicitar cita haciendo click sobre el botón rojo "Solicitar Cita".

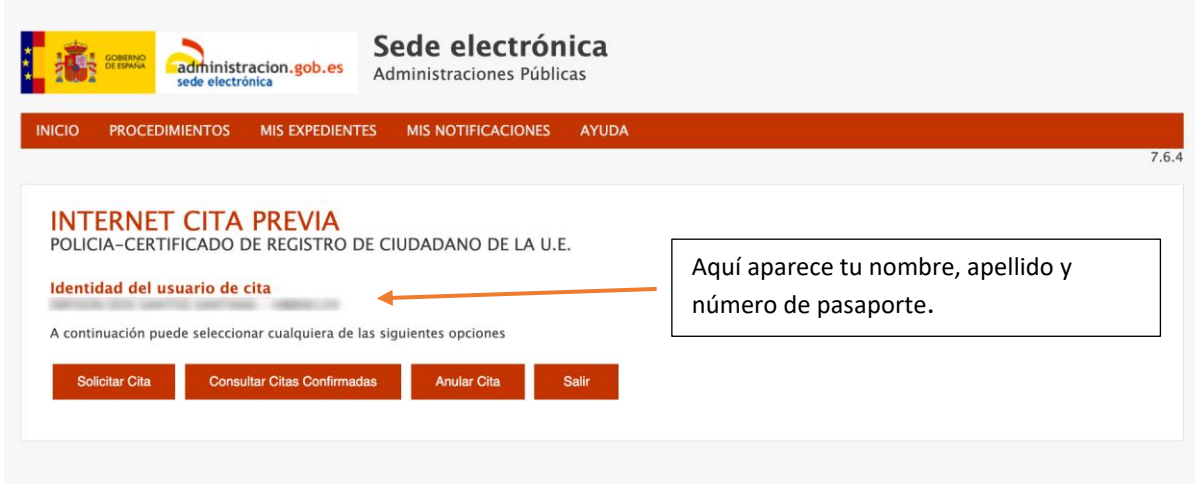

7. Completa los datos obligatorios en esta pantalla y haz click sobre el botón rojo "Siguiente". Recuerda que hay incidencias con las cuentas de hotmail y es aconsejable incluir otra cuenta de email.

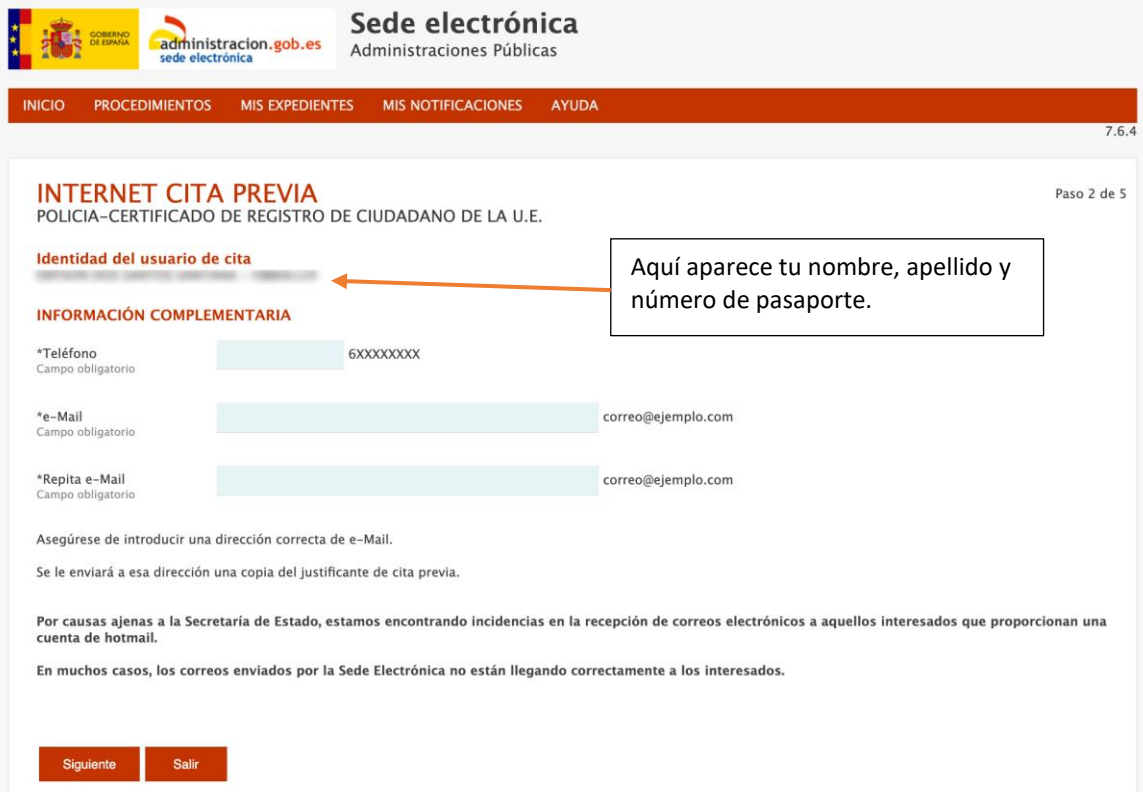

8. En esta pantalla ya puede seleccionar DÍA Y HORA de los días del mes que estén disponibles.

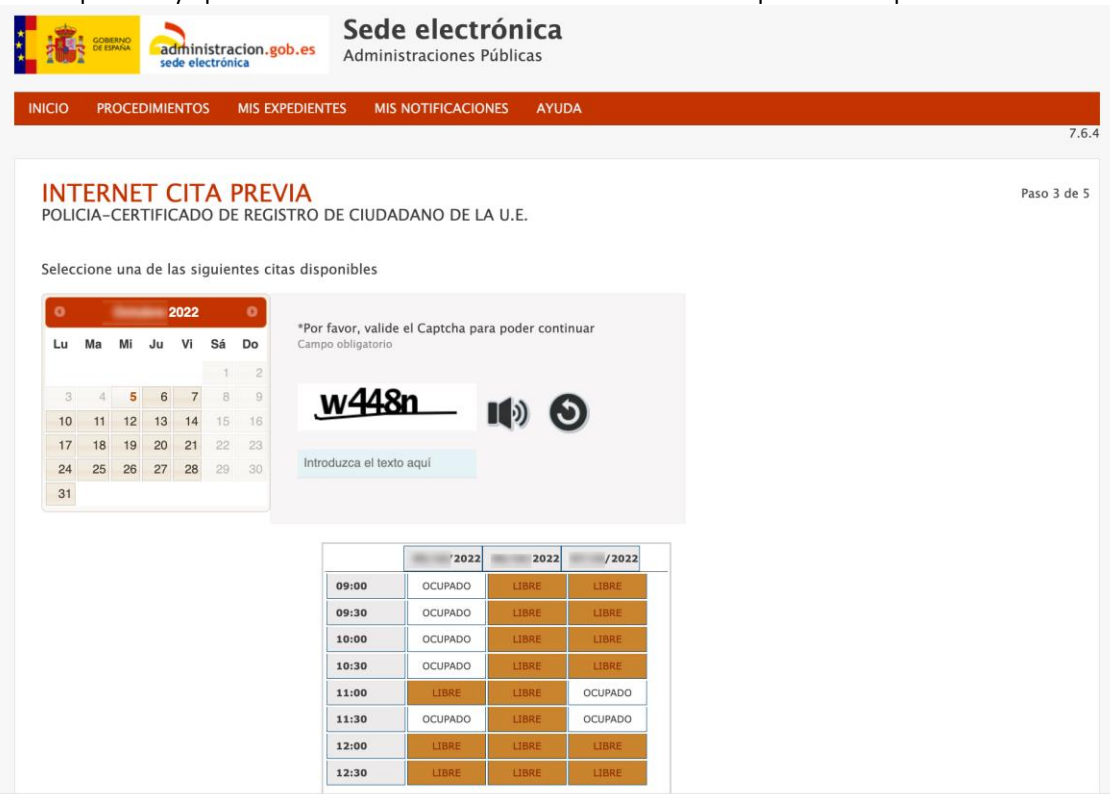

9. Revisa los datos de tu cita. Si la información es correcta marca "Estoy conforme con la información mostrada en pantalla". Completa el código de verificación que se ha recibido por mensajería en el número de teléfono dado. Es aconsejable también que marque "Deseo recibir un correo electrónico con los datos de mi cita en la dirección que he proporcionado". Vuelve a revisar los datos y si están correctos, haz click en el botón rojo de "Confirmar" para finalizar el proceso.

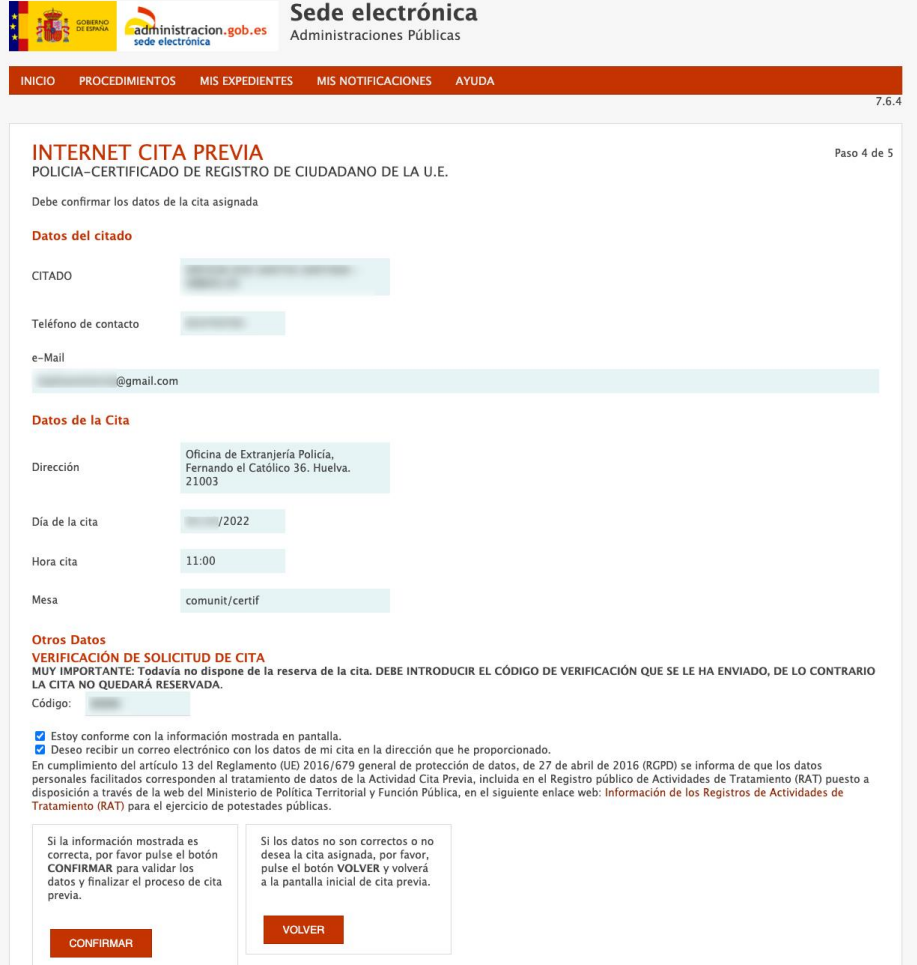

10. Ya está la CITA CONFIRMADA Y GRABADA. En esta pantalla aparecerá "un número de justificante de cita". Imprime y toma nota de este número de justificante y resto de datos de tu cita. Debe de llegar también un email con estos mismos datos a la dirección de email que has dado.

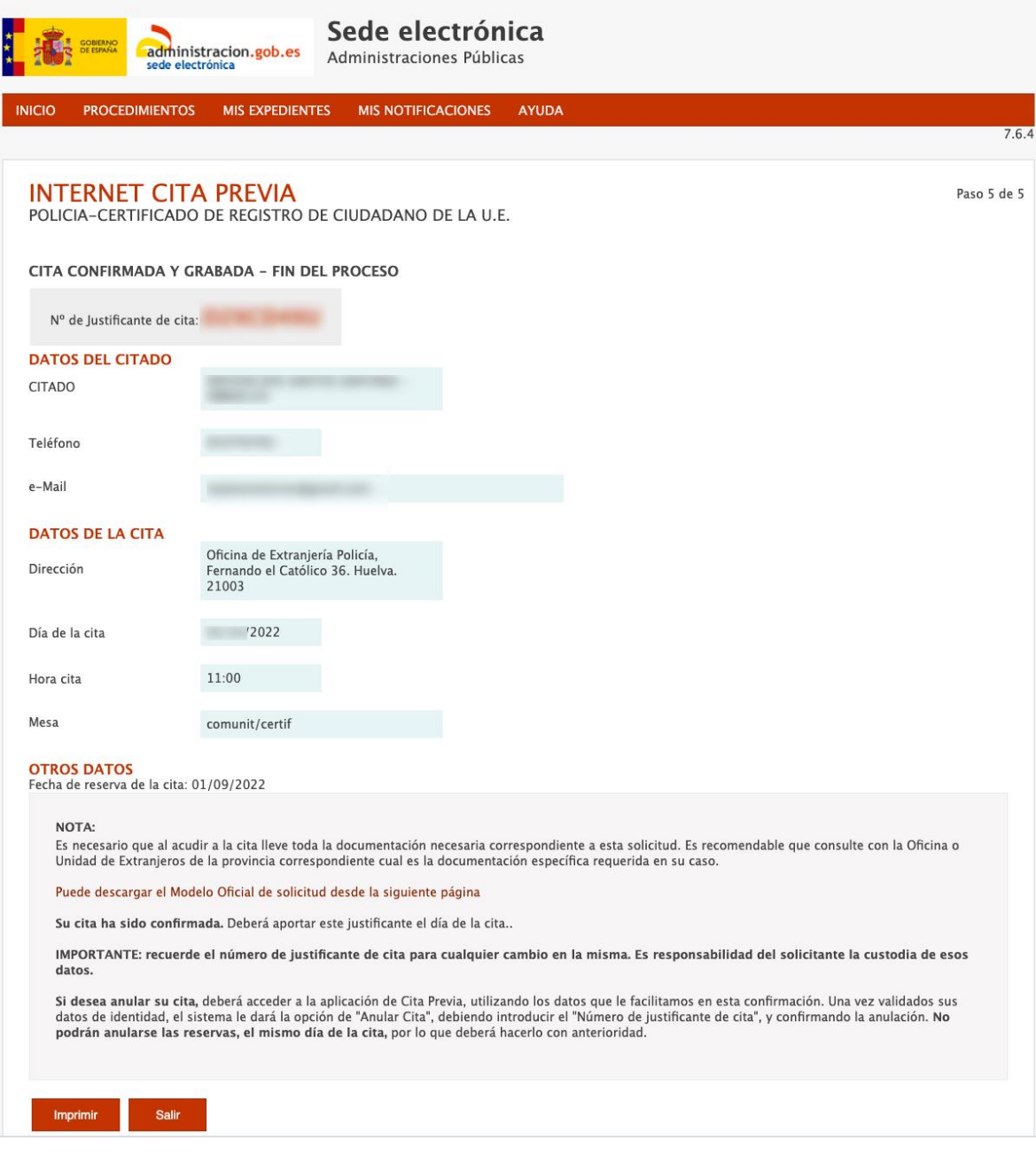

<sup>&</sup>lt;sup>i</sup> A la documentación le debe de acompañar también el nombramiento como auxiliar de conversación y la carta de la Consejería de Desarrollo Educativo y Formación Profesional que te entregará la persona coordinadora bilingüe del centro educativo.